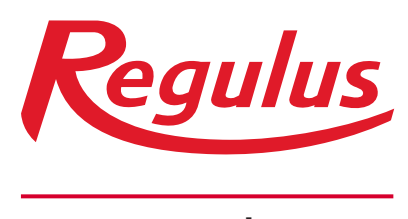

**www.regulus.cz**

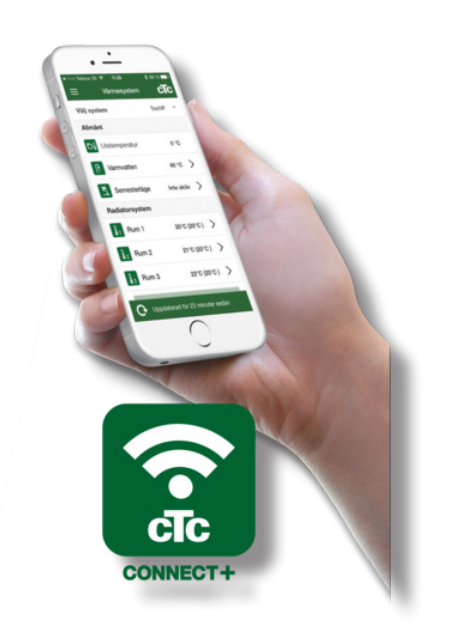

# Návod na použití **CZ** Aplikace CTC Connect+ pro smartphone

**CTC Connect+**

## Aplikace je určena pro CTC GSi12, CTC EcoHeat 400, CTC EcoZenith i250/i350 s verzí firmwaru od 1.1.2017 a CTC Internet od xxxx-1705-xxxx.

Pomocí CTC Connect+ můžete snadno kontrolovat a nastavovat vaše tepelné čerpadlo a otopný systém přímo z mobilního telefonu. Můžete pomocí CTC Connect+ změnit požadovanou pokojovou teplotu nebo nastavení teplé vody, nebo na dálku aktivovat prázdninový režim tak, abyste ušetřili energii a nezatěžovali tolik životní prostředí. Aplikace zobrazuje přehledné grafy, pomocí nichž můžete sledovat teplotu a výkon tepelného čerpadla.

CTC Connect+ také dokáže od tepelného čerpadla přijímat push notifikace alarmů. Začněte tím, že si stáhnete aplikaci, vytvoříte účet a přidáte váš systém.

#### *NEZAPOMEŇTE!*

Než budete moci začít CTC Connect+ používat, musí být vaše zařízení nainstalované a nastavené podle pokynů v příslušném návodu.

### Vytvoření účtu

Abyste mohli svoje zařízení připojit k serveru CTC, musíte nejdřív stáhnout z App Store nebo Google Play aplikaci CTC Connect+.

Začnete vytvořením uživatelského účtu v aplikaci:

- Zvolte požadovaný jazyk
- Zadejte e-mailovou adresu a zvolte si heslo.
- Přijměte podmínky používání a udělte souhlas se zásadami ochrany osobních údajů.
- Aktivujte účet pomocí odkazu, který jste obdrželi na zadanou e-mailovou adresu.

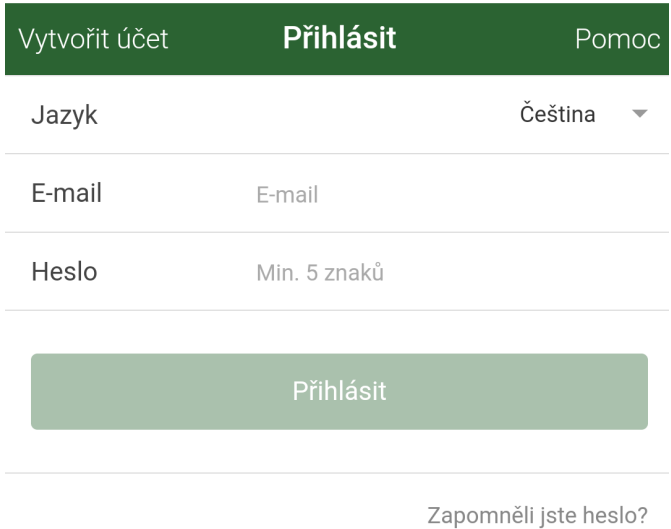

#### Párování

Párování znamená, že se váš systém propojí s vaším účtem.

Pokud váš systém již má připojené účty, tito uživatelé budou odpojeni a všechna uložená data budou smazána.

Svůj systém přidáte v nabídce "Mé otopné systémy".

- 1. Zvolte "Párování otopných systémů".
- 2. Jméno pojmenujte svůj systém můžete např. použít adresu nemovitosti.
- 3. Výrobní číslo. Zadejte výrobní číslo internetového modulu ve formátu 8301-1705-xxxx.
- 4. Zadejte PSČ místa, kde je systém nainstalovaný.
- 5. Vyberte stát, kde je systém nainstalovaný.
- 6. Párování. Stiskněte tlačítko "Párování".

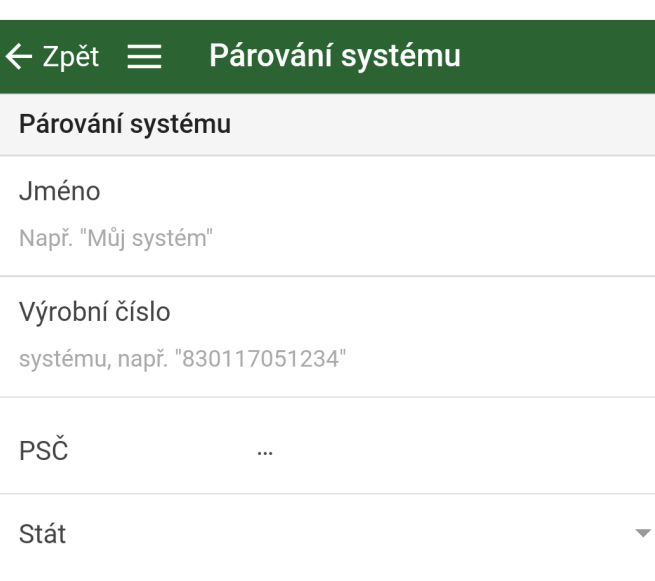

## Potvrdit párování

- 7. Zpráva: "Tento otopný systém má připojené účty..." Pokud má systém již připojené účty, musíte potvrdit, že se tyto účty mají odpojit a jejich uložená data smazat.
- 8. Potvrďte a odsouhlaste ukládání dat, přenos dat ze systému přes internet.
- 9. Párování se musí potvrdit stisknutím OK v nabídce "Potvrdit internetový modul" na displeji zařízení CTC. V tomto kroku také internetový modul provede aktualizaci, pokud je dostupná.

Uživatel, který provedl párování, dostane automatic ky název Admin.

## Mé otopné systémy

V položce "Mé otopné systémy" je možno pod účtem "Admin" změnit následující položky:

- Jméno
- PSČ
- Stát
- Je možno přidávat a mazat uživatelské účty a úrovně přístupu
- Smazat vlastní přístup

**Upozornění:** Pokud se předchozí uživatel "Admin" odstraní ze systému, uložená data se smažou a je nutné nové párování.

### Přidat uživatele

K jednomu systému je možno připojit více uživatelů. Pod účtem Admin můžete k systému přidat další uživatele, aby mohli sledovat systém. Je možné přidat pouze existující účty. Ty jsou rozděleny do kategorií podle následujících práv:

#### • **Admin**

- smí zobrazit a měnit hodnoty, resetovat alarmy v systému
- smí přidávat/mazat uživatele a měnit jejich práva • **Čtení/zápis**
	- smí zobrazit hodnoty a resetovat alarmy v systému
- **Čtení**
	- smí pouze zobrazit hodnoty

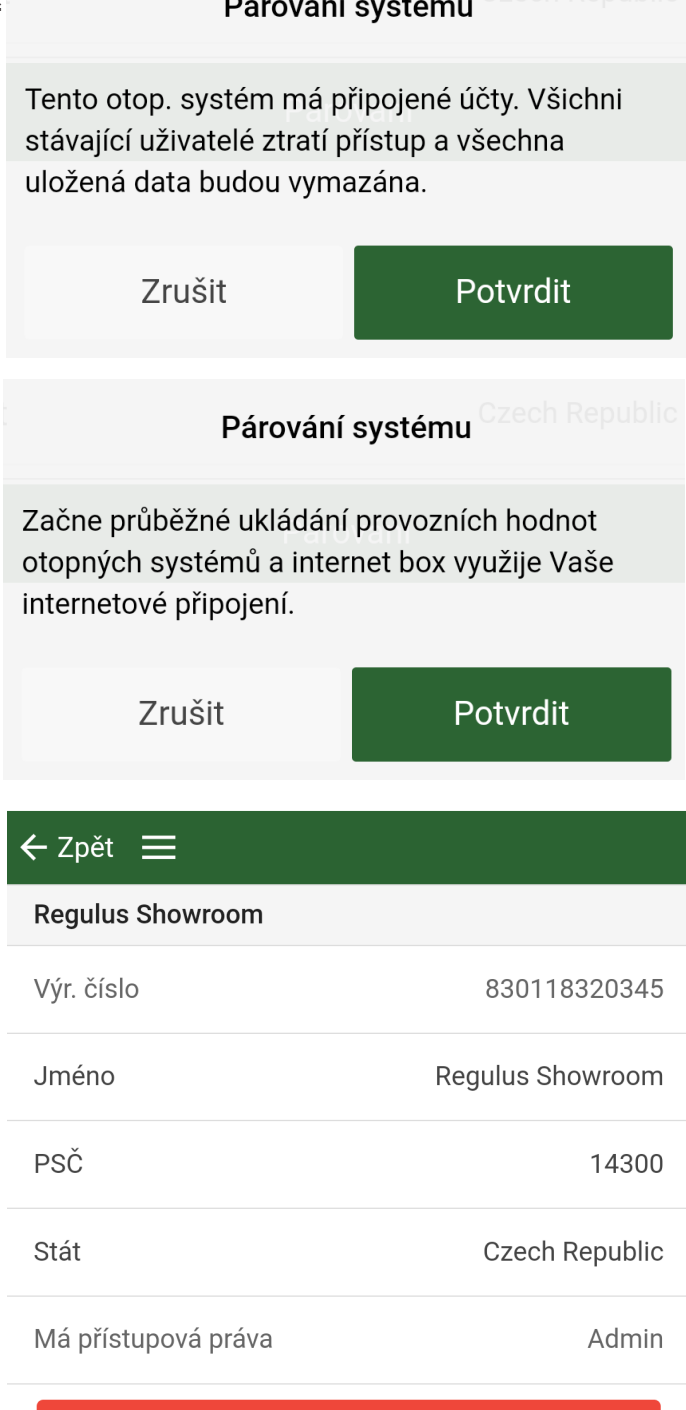

#### Smazat můj přístup

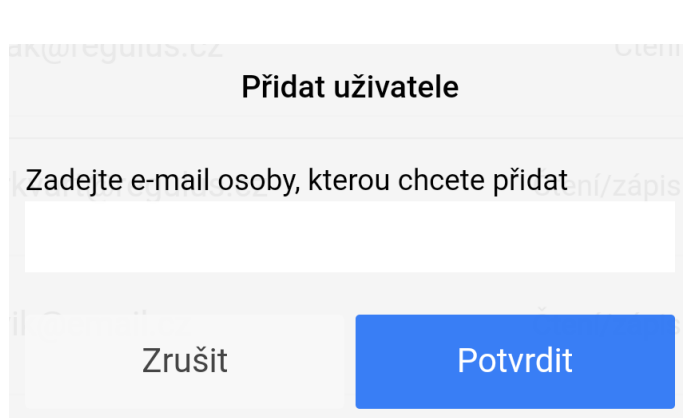

### **Historie**

Jakmile je dokončeno párování:

- začíná ukládání dat.
- předchozí uložená data se smažou.
- původní připojení uživatelé jsou odstraněni a nahrazeni uživatelem, který provedl párování.

Historii ukládaných hodnot je také možno zobrazit graficky. Pro zobrazení grafu označte požadovanou veličinu a stiskněte tlačítko "Kreslit graf".

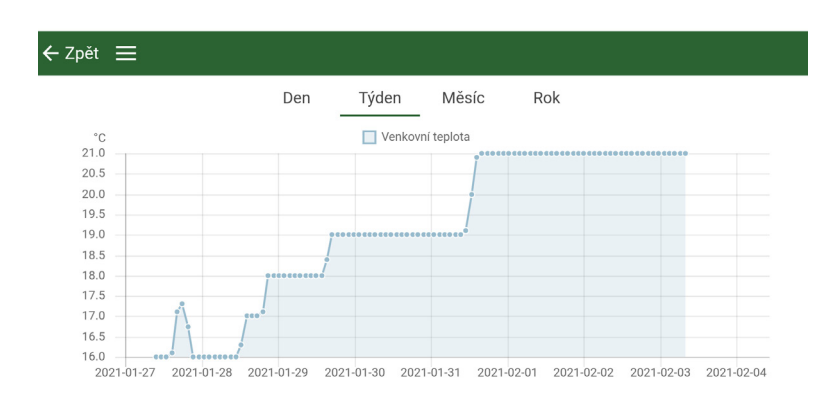

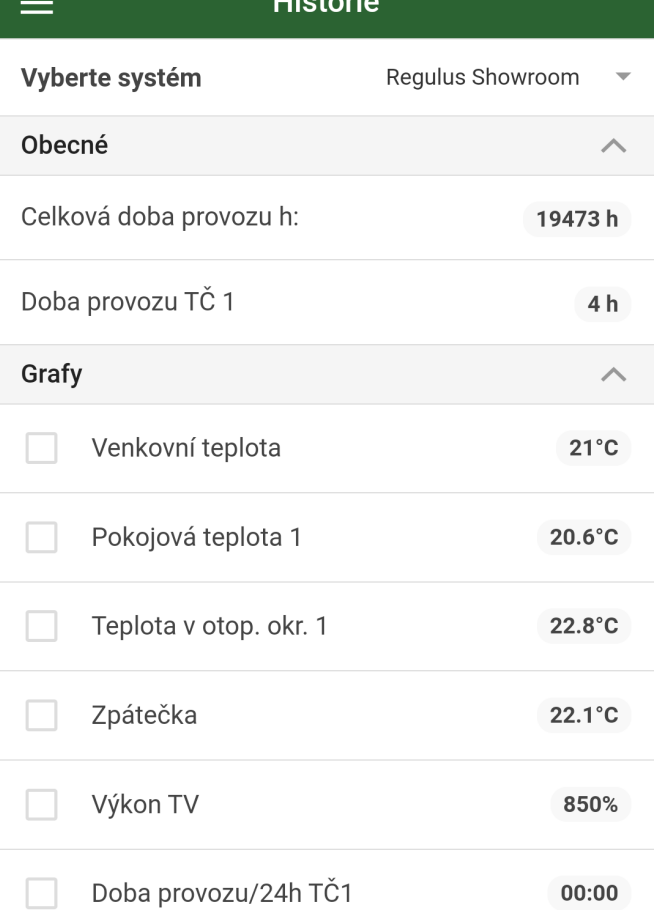

Kreslit graf

#### Alarmy a chybová hlášení

Pokud systém hlásí, že není připojen k internetu, tak zkontrolujte kabely a ujistěte se, že příslušná zařízení (modem, router atd.) jsou zapnutá.

#### **Alarmy**

Zobrazit alarm pro

Regulus Showroom

Platné alarmy

 $\equiv$ 

0 aktivních alarmů

Aktualizovat alarmy

Reset alarmů

©2021 Vyhrazujeme si právo na chyby, změny a zlepšení bez předchozího oznámení.

**REGULUS spol. s r.o.** E-mail: obchod@regulus.cz Web: www.regulus.cz

*v1.0-02/2021*